Как применить сертификат и заключить договор, если заявка уже в статусе Обучается?

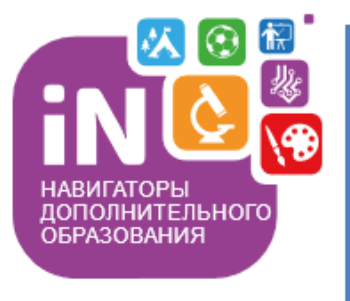

Организаторам программ

Навигатор дополнительного образования

Алгоритм обработки заявки в статусе ОБУЧАЕТСЯ - применение сертификата и формирование договора

Декабрь 2021

Как применить сертификат, сформировать договор и зачислить ребенка на обучение с сертификатом, если ребенок ранее уже был зачислен на обучение по программе (на момент зачисления программа не участвовала в ПФ ДОД), сейчас его заявка находится в статусе ОБУЧАЕТСЯ, а программа переведена на ПФ ДОД и у ребенка появился сертификат с номиналом?

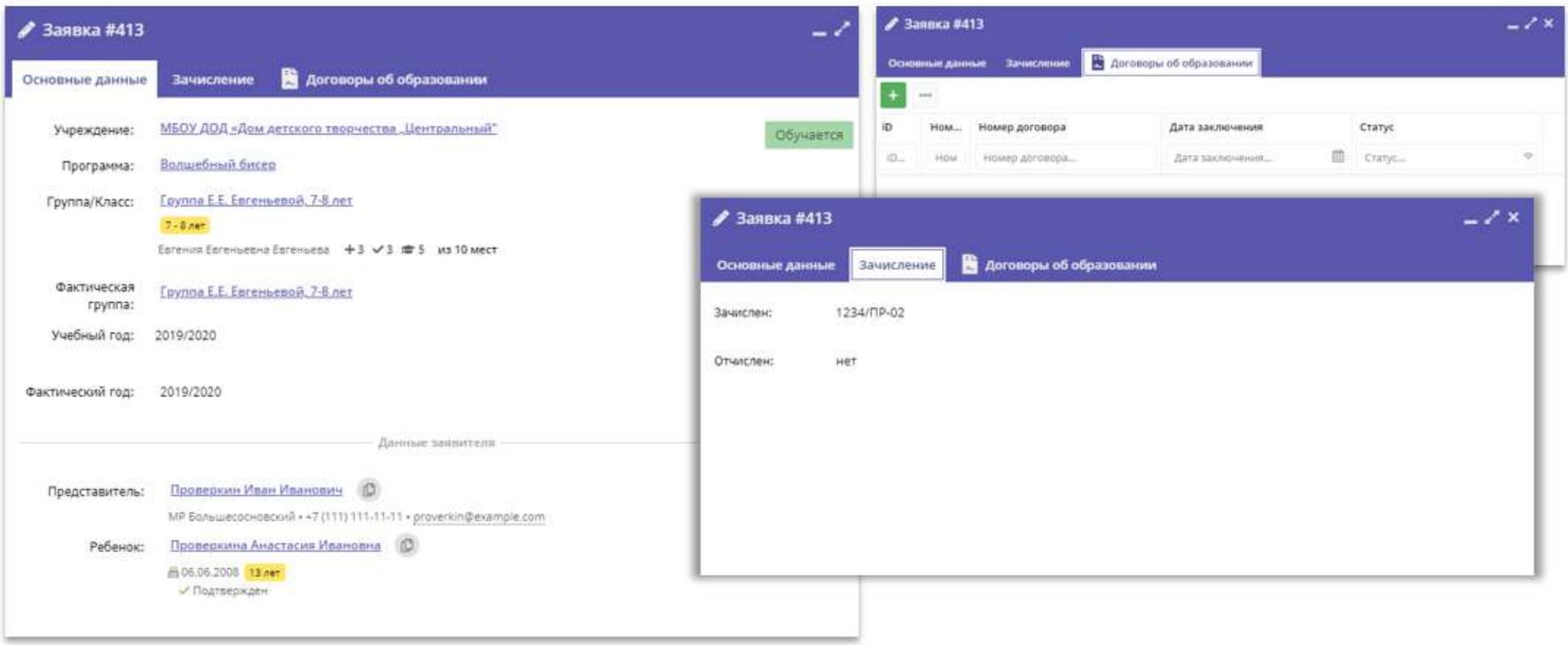

Для зачисления на обучение с применением средств сертификата следует выполнить следующие шаги:

ВНИМАНИЕ! Применить сертификат получится, если: у ребенка есть сертификат с номиналом, данные родителя и ребенка не числятся в удаленных, программа и группа, в которую зачисляется ребенок, участвуют в ПФ ДОД и не числятся удаленными, в группе корректно заполнены параметры, корректно указаны начало и окончание обучения, источник финансирования, создано расписание занятий

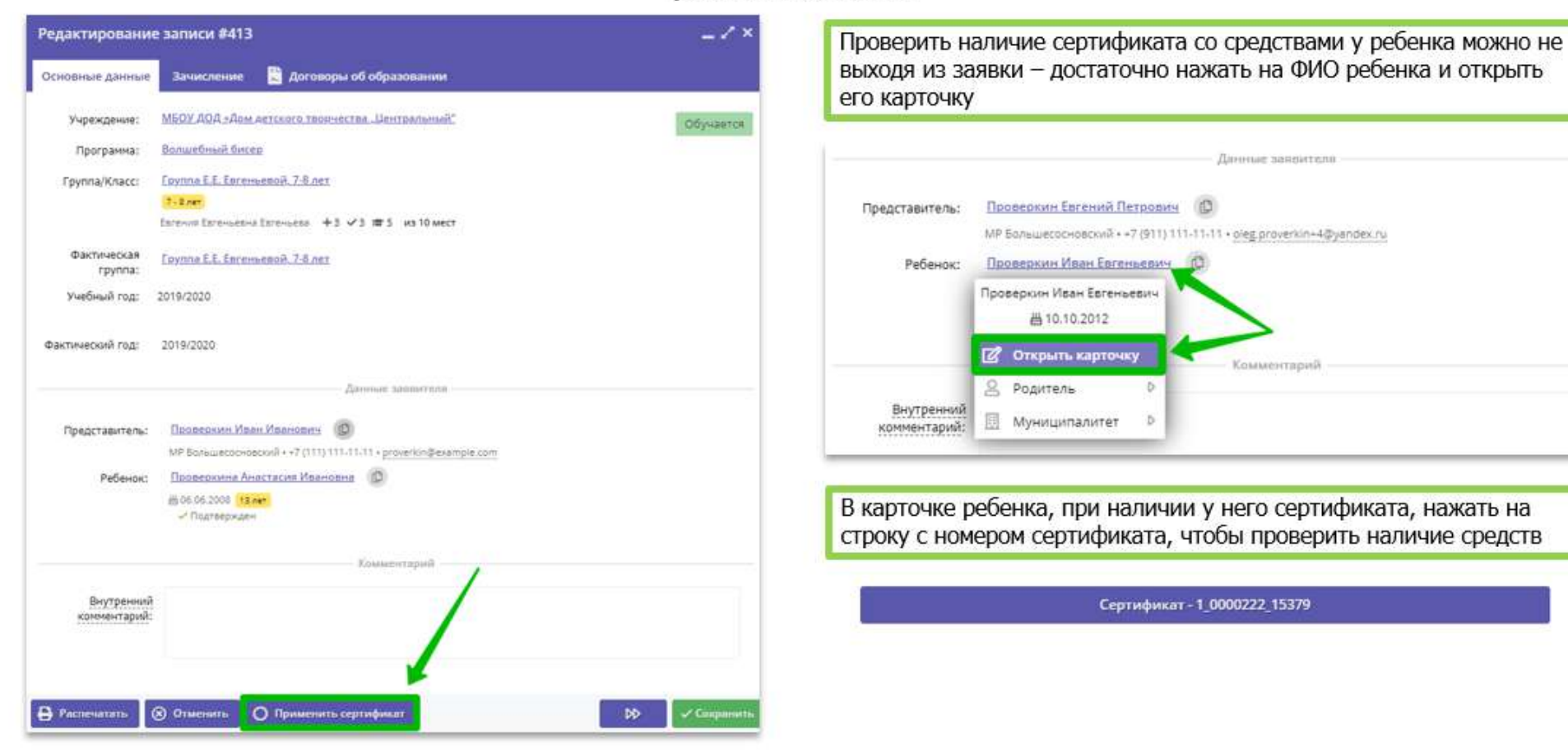

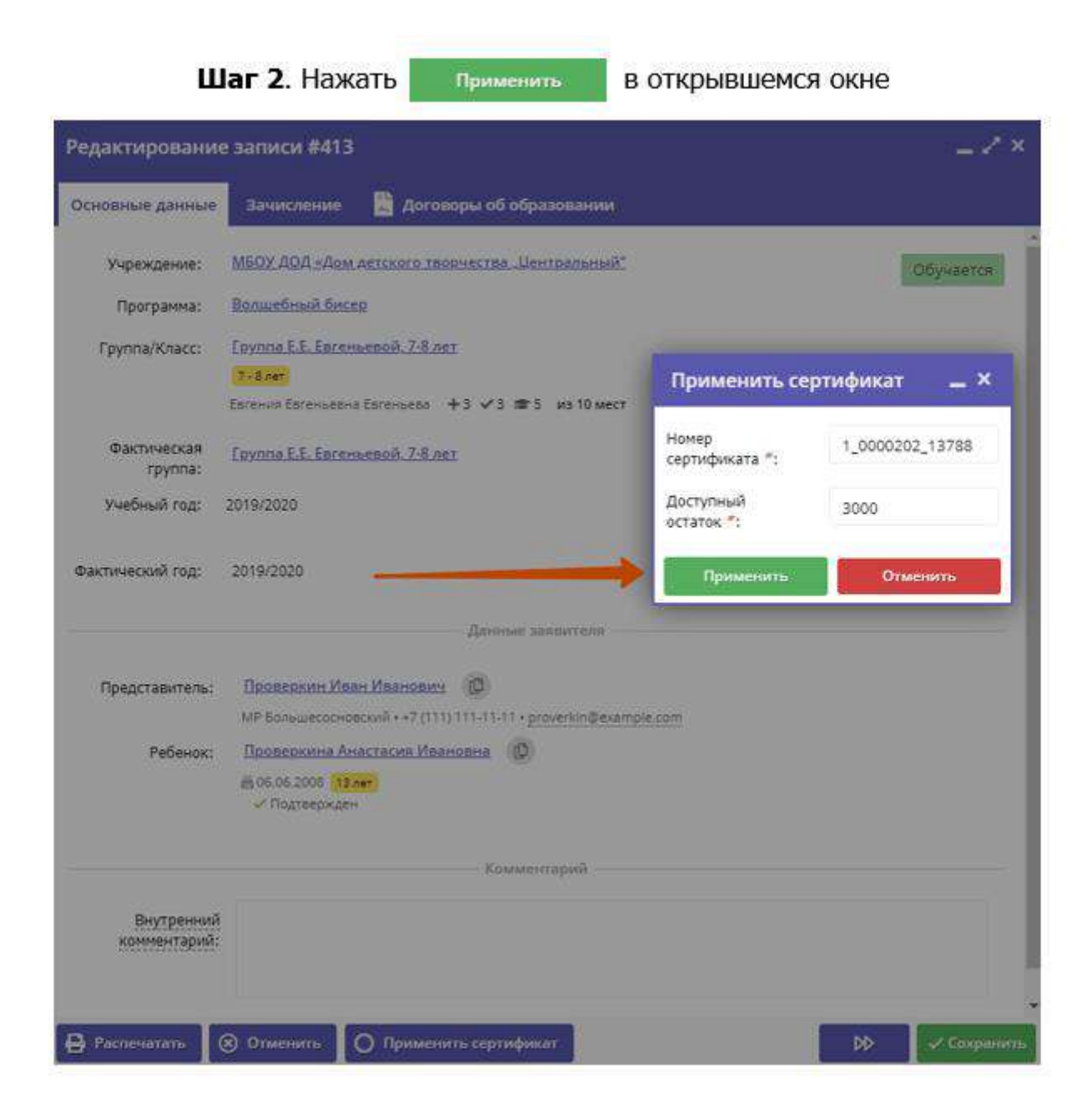

#### Шаг 3. После нажатия применять

#### в окне Новый договор установить дату начала обучения ребенка по договору с сертификатом

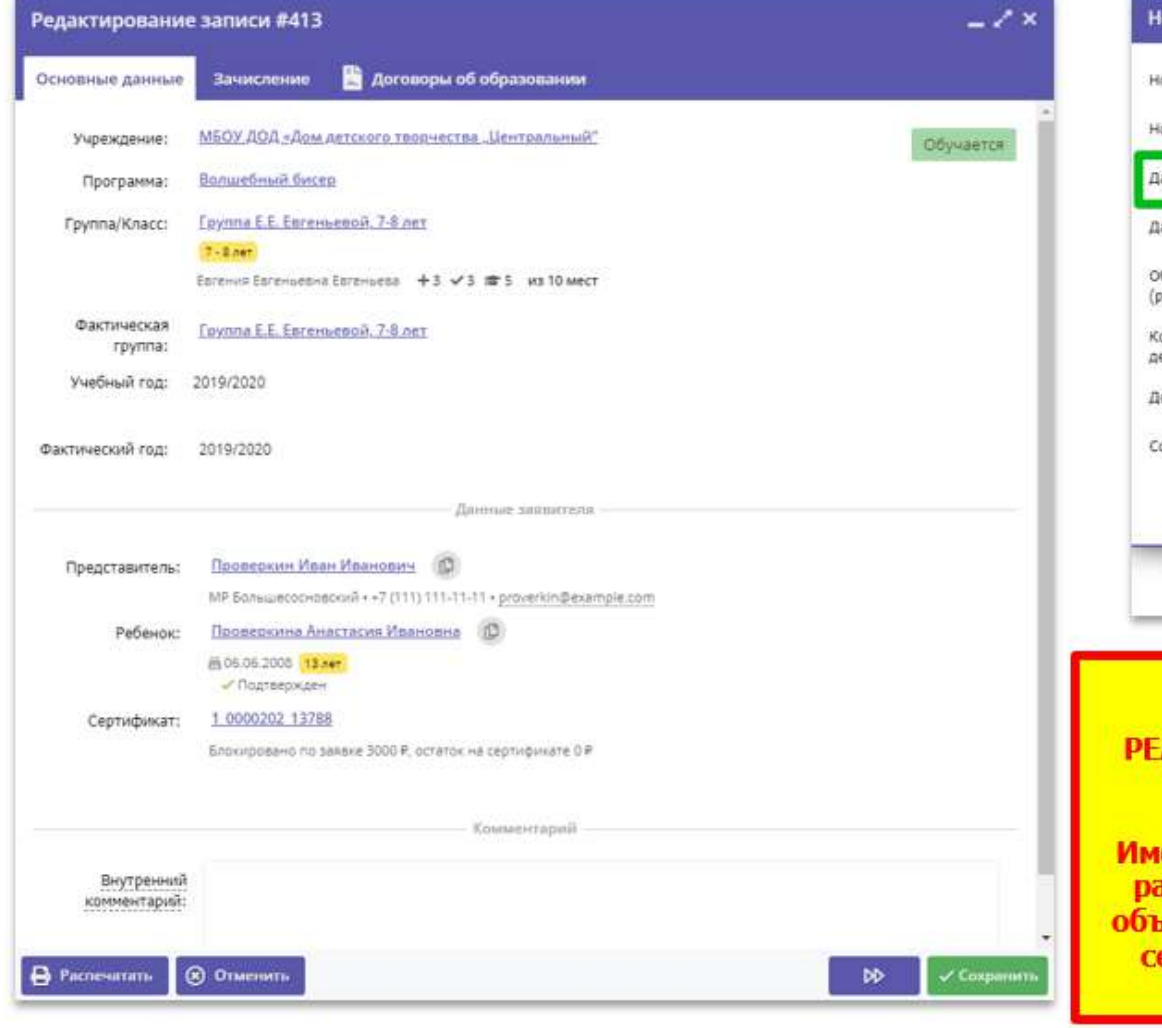

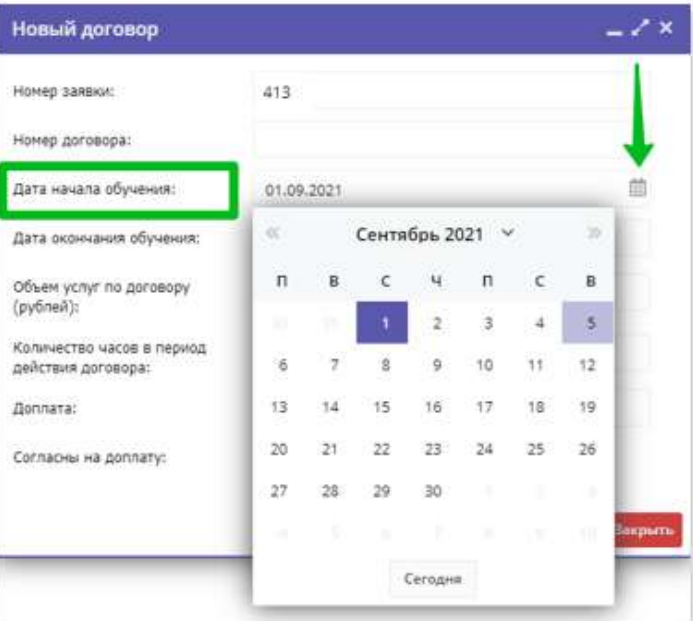

## ВНИМАНИЕ!

## В поле Дата начала обучения следует установить РЕАЛЬНУЮ ДАТУ НАЧАЛА ОБУЧЕНИЯ РЕБЕНКА ПО ЭТОЙ **ПРОГРАММЕ С СЕРТИФИКАТОМ!**

Дата начала обучения - это точка отсчета. Именно с этой даты система производит автоматический расчет стоимости обучения по договору, рассчитывает объем услуг и сумму, которая будет списываться со счета сертификата в качестве оплаты обучения по данному договору.

Шаг 4. После ввода даты начала обучения по программе система автоматически рассчитает все необходимые параметры договора и заполнит<br>все требуемые поля: дата окончания обучения, объем услуг по договору, количество часов в Для сохранения договора нажать Сохранить

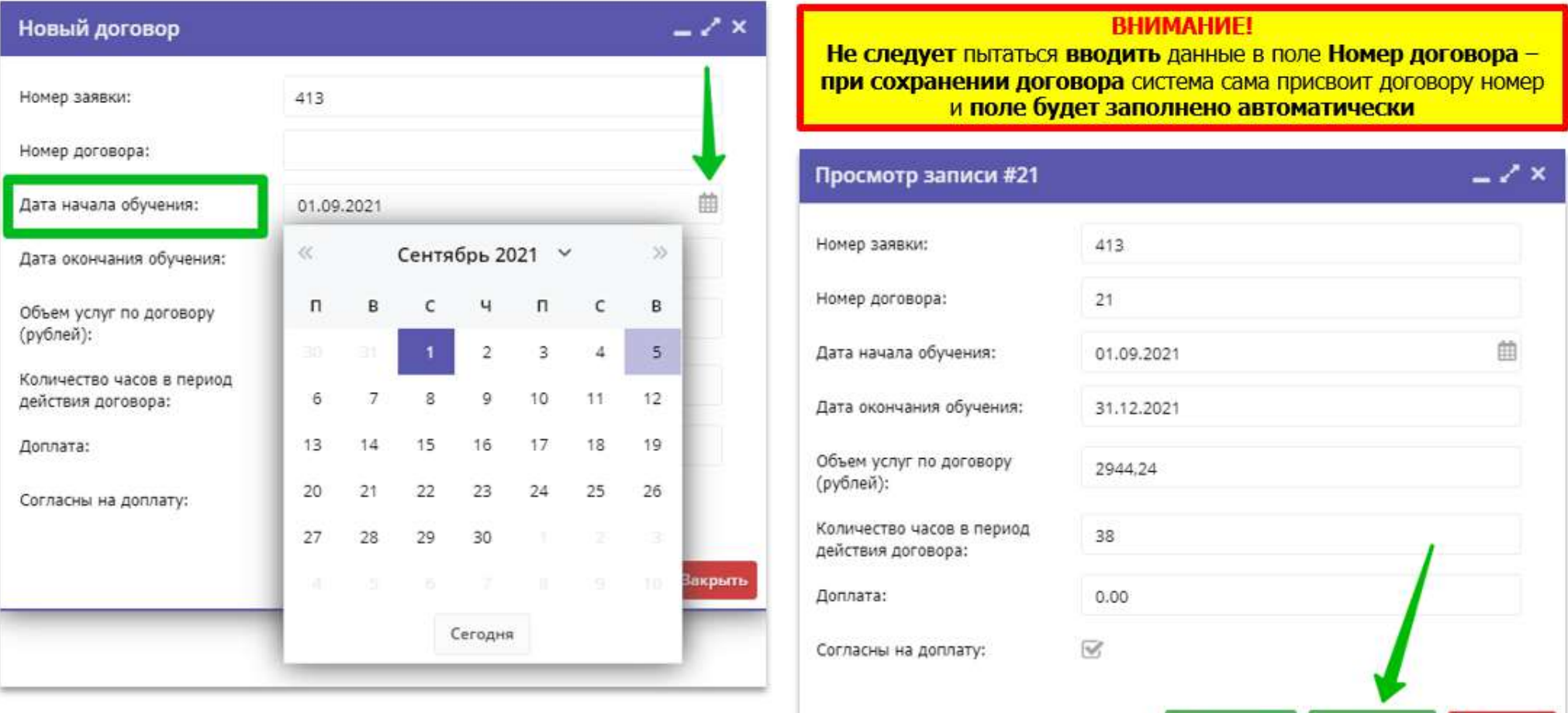

**В** Рассчитать

√ Сохранить

**X Закрыть** 

Шаг 5. В карточке сформированного договора, который сейчас находится в статусе Ожидает подписания, следует внимательно проверить все данные в разделе Стороны договора, проверить, правильно ли указана дата начала обучения – дата, которая<br>напрямую влияет на расчет стоимости договора и рассчитываемый системой плановый объем услуг по договору Если нет замечаний - нажать Подписан. Нажать Редактировать, если требуются корректировки

![](_page_6_Picture_8.jpeg)

Шаг 6. В открывшемся окне ВНИМАНИЕ! еще раз проверить условия сформированного договора и нажать Да для подтверждения

![](_page_7_Picture_4.jpeg)

# Задача выполнена. Ребенок продолжает обучение по программе переведенной на ПФ ДОД по договору, с применением средств сертификата.<br>Договор получил статус **Действующий**, а заявка по прежнему находится в статусе Обучается –

![](_page_8_Picture_6.jpeg)

Строка с договором, на основании которого теперь обучается ребенок, появилась в заявке во вкладке Договоры об образовании

![](_page_9_Picture_4.jpeg)